# **Install Guide DCS-930L**

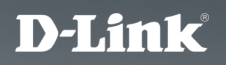

Version 4.10

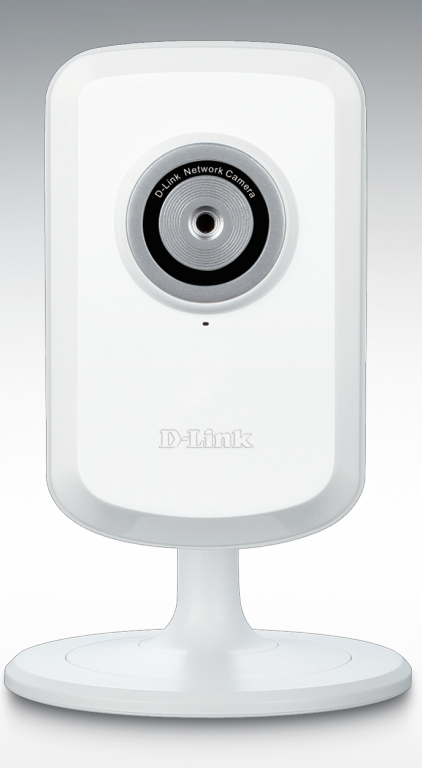

## **SURUEILLANCE**

# Network Camera

# **Package Contents**

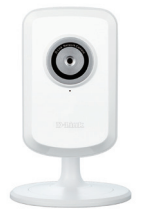

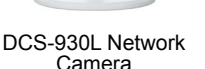

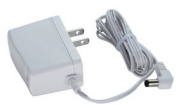

Power Adapter

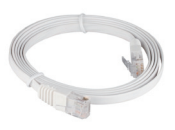

CAT5 UTP Ethernet Cable CD-ROM with Manual

and Software

Start Here

If any of the items are missing, please contact your reseller.

# **Before You Install**

In order to successfully install your camera, make sure you have the following:

- Computer with Microsoft Windows® 8/7/Vista/XP, or Mac with OS X 10.6 or higher
- PC with 1.3GHz or above and at least 128MB RAM
- Internet Explorer 7, Firefox 12, Safari 6, or Chrome 20 or higher version with Java installed and enabled
- Existing 10/100 Ethernet-based network or 802.11b/g/n wireless network

# **Start the Installation Wizard**

Do not mount or connect your camera yet!

- **1.** Remove the installation CD from your package.
- **2.** Put the CD into your PC's CD-ROM drive, and make sure your computer has an Internet connection. The Installation Wizard will start automatically.

 If the Installation Wizard does not start, open the CD from My Computer, and double-click the autorun.exe file.

Vista® Users: You need to be logged in to an account with administrative access to use the D-Link Installation Wizard.

If you see the following screen appear, select a user account with administrative access, enter the password if needed, then click **OK**.

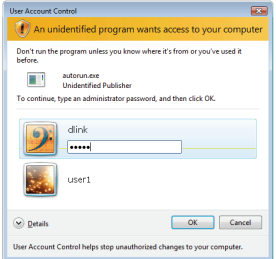

If you see this screen appear, click **Allow** to continue.

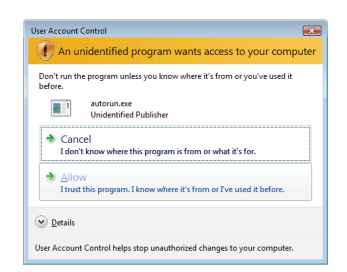

**3.** When the autorun screen appears, click **Set up your Cloud Camera** and follow the on-screen instructions.Click on the **Start** button to start the wizard, and follow the instructions from the Installation Wizard to finish setting up your camera.

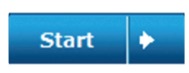

# **Mac Users**

Insert the Installation CD-ROM into your computer's optical drive. On the desktop, open your CD drive and double-click on the SetupWizard file.

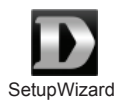

Within 20-30 seconds, the Setup Wizard will open, which will guide you step-by-step through the installation process from connecting your hardware to configuring your camera and registering it with your mydlink account.

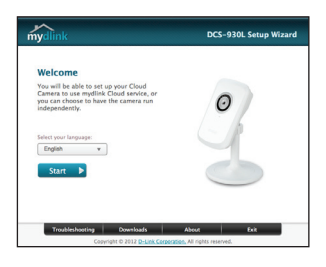

- **4.** Getting started with mydlink:
	- A. Open Internet Explorer and go to http://www.mydlink.com

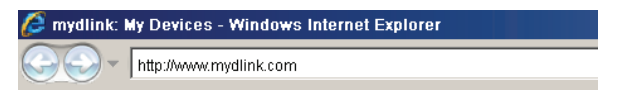

B. Sign in to your mydlink account, then click on the Sign In at the home page.

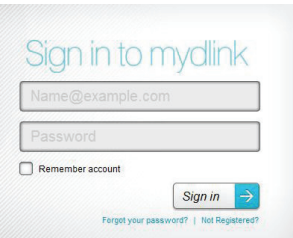

C. Select your camera from the device list, and your camera's Live View will appear.

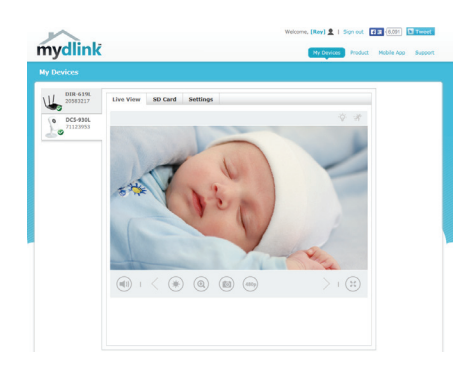

# **Troubleshooting**

### **FAQs**

### **1. What can mydlink.com do for me?**

mydlink.com provides users with a quick and easy way to view or manage multiple cameras over the Internet. You can add your camera to your mydlink.com account after running the Installation Wizard. Users can sign in to mydlink and access their devices under their account from a PC connected to the Internet anytime, anywhere.

### **2. What is a mydlink No.? What is it used for?**

 Each camera has a unique 8-digit mydlink No. which will be shown on the label on the back of your camera. This 8-digit number identifies your device, and is required to add your device to your mydlink.com account.

### **3. What can I do if my DCS-930L is not working correctly?**

- • Try using the wizard on the included CD.
- To make sure your hardware is installed correctly, make sure that: - the power LED is lit solid green
	- your Internet connection is working
	- your router's LAN & WAN connections are ok
	- your router supports UPnP®
	- your camera is on the same network as your PC
	- both your PC and camera have a working Internet connection
- If your camera is still not working, check your router and make sure it is using the latest firmware.

#### **4. My computer does not have a CD drive. How do I install my DCS-930L?** You can download the wizard from the www.mydlink.com/support website.

### TECHNICAL SUPPORT

You can find software updates and user documentation on the D-Link website.

#### **Tech Support for customers in**

**Australia:**

Tel: 1300-766-868 24/7 Technical Support Web: http://www.dlink.com.au E-mail: support@dlink.com.au

#### **India:**

Tel: +91-832-2856000 Toll Free 1800-233-0000 Web: www.dlink.co.in E-Mail: helpdesk@dlink.co.in

#### **Singapore, Thailand, Indonesia, Malaysia, Philippines, Vietnam:**

Singapore - www.dlink.com.sg Thailand - www.dlink.co.th Indonesia - www.dlink.co.id Malaysia - www.dlink.com.my Philippines - www.dlink.com.ph Vietnam - www.dlink.com.vn

#### **Korea:**

Tel : +82-2-2028-1810 Monday to Friday 9:00am to 6:00pm Web : http://d-link.co.kr E-mail : g2b@d-link.co.kr

#### **New Zealand:**

Tel: 0800-900-900 24/7 Technical Support Web: http://www.dlink.co.nz E-mail: support@dlink.co.nz

#### **South Africa and Sub Sahara Region:**

Tel: +27 12 661 2025 08600 DLINK (for South Africa only) Monday to Friday 8:30am to 9:00pm South Africa Time Web: http://www.d-link.co.za E-mail: support@d-link.co.za

#### **D-Link Middle East - Dubai, U.A.E.**

Plot No. S31102, Jebel Ali Free Zone South, P.O.Box 18224, Dubai, U.A.E. Tel: +971-4-8809022 Fax: +971-4-8809066 / 8809069 Technical Support: +971-4-8809033 General Inquiries: info.me@dlinkmea.com Tech Support: support.me@dlinkmea.com

#### **Egypt**

1, Makram Ebeid Street - City Lights Building Nasrcity - Cairo, Egypt Floor 6, office C2 Tel.: +2 02 26718375 - +2 02 26717280 Technical Support: +2 02 26738470 General Inquiries: info.eg@dlinkmea.com Tech Support: support.eg@dlinkmea.com

#### **Kingdom of Saudi Arabia**

Office  $# 84$ . Al Khaleej Building ( Mujamathu Al-Khaleej) Opp. King Fahd Road, Olaya Riyadh - Saudi Arabia Tel: +966 1121 70008 Technical Support: +966 1121 70009 General Inquiries: info.sa@ dlinkmea.com Tech Support: support.sa@ dlinkmea.com

#### **Pakistan**

Islamabad Office: 61-A, Jinnah Avenue, Blue Area, Suite # 11, EBC, Saudi Pak Tower, Islamabad - Pakistan Tel.: +92-51-2800397, 2800398 Fax: +92-51-2800399

Karachi Office: D-147/1, KDA Scheme # 1, Opposite Mudassir Park, Karsaz Road, Karachi – Pakistan Phone: +92-21-34548158, 34326649 Fax: +92-21-4375727 Technical Support: +92-21-34548310, 34305069 General Inquiries: info.pk@dlinkmea.com Tech Support: support.pk@dlinkmea.com

#### TECHNICAL SUPPORT

#### **Iran**

Unit 5, 5th Floor, No. 20, 17th Alley , Bokharest St. , Argentine Sq. , Tehran IRAN Postal Code : 1513833817 Tel: +98-21-88880918,19 +98-21-88706653,54 General Inquiries: info.ir@dlinkmea.com Tech Support: support.ir@dlinkmea.com

#### **Morocco**

M.I.T.C Route de Nouaceur angle RS et CT 1029 Bureau N° 312 ET 337 Casablanca , Maroc Phone : +212 663 72 73 24 Email: support.na@dlinkmea.com

#### **Lebanon RMA center**

Dbayeh/Lebanon PO Box:901589 Tel: +961 4 54 49 71 Ext:14 Fax: +961 4 54 49 71 Ext:12 Email: taoun@dlinkmea.com

#### **Bahrain**

Technical Support: +973 1 3332904

#### **Kuwait:**

Technical Support: + 965 22453939 / +965 22453949

#### **Türkiye**

Büyükdere Cad. Ferro Plaza No:155 D: 1 K: 1 Zincirlikuyu / Istanbul Tel: +90 (212) 289-56-59 Email: info.tr@dlink.com.tr

#### מטלוו סנטר רח' המגשימים 20 קרית מטלון, פ"ת 49348, ת"ד 7060 03-9215173 :טל: 073-7962797 :טל info@dlink.co.il .יוא"ל כללי: info@dlink.co support@dlink.co.il .הוא"ל תמיכה:

ישראל

### **NOTES**

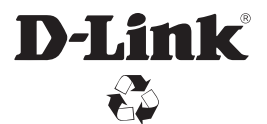

Ver. 4.10(DI)\_90x130 2014/09/26 6DCS930LQML6G